# **PRÀCTICA: Efectes antròpics al litoral.**

## **Objectius:**

- Analitzar l'evolució d'un tram de la costa del Delta del Llobregat mitjançant l'anàlisi multi-temporal d'imatges aèries en QGIS i deduir-ne les actuacions antròpiques responsables
	- o Generar un projecte de QGIS i carregar-hi les imatges aèries rectificades (ortoimatges) disponibles (1984, 1996, 2005, 2015 i 2019)
	- o Analitzar els canvis a la costa del tram analitzat entre cada un dels anys dels que es disposa de dades, identificant l'àrea de retrocés (erosió), l'àrea d'avenç (acreció) i l'àrea en el que el terreny emergit s'ha mantingut.
	- $\circ$  Generar un document en el que es mostrin les variacions de la costa i la representació gràfica de les taxes de retrocés i d'avenç en cada un dels períodes temporals analitzats.
	- o Indicar les actuacions antròpiques dutes a terme a la zona del delta del Llobregat que hagin pogut ocasionar els canvis detectats.

### **El delta del Llobregat:**

El delta del Llobregat està format per una extensa plana que ocupa 98 km<sup>2</sup> entre el massís del Garraf i Montjuïc, i el congost de Sant Andreu de la Barca al nord (figura 1). El delta del Llobregat es va començar a formar fa aproximadament **~** 21.000 anys BP, però només fa uns **~** 5.000 anys BP que el nivell del mar es va estabilitzar i es va iniciar la formació del delta actual, que pateix contínues transformacions, determinades pel difícil equilibri entre el mar i la terra i per les variacions del riu.

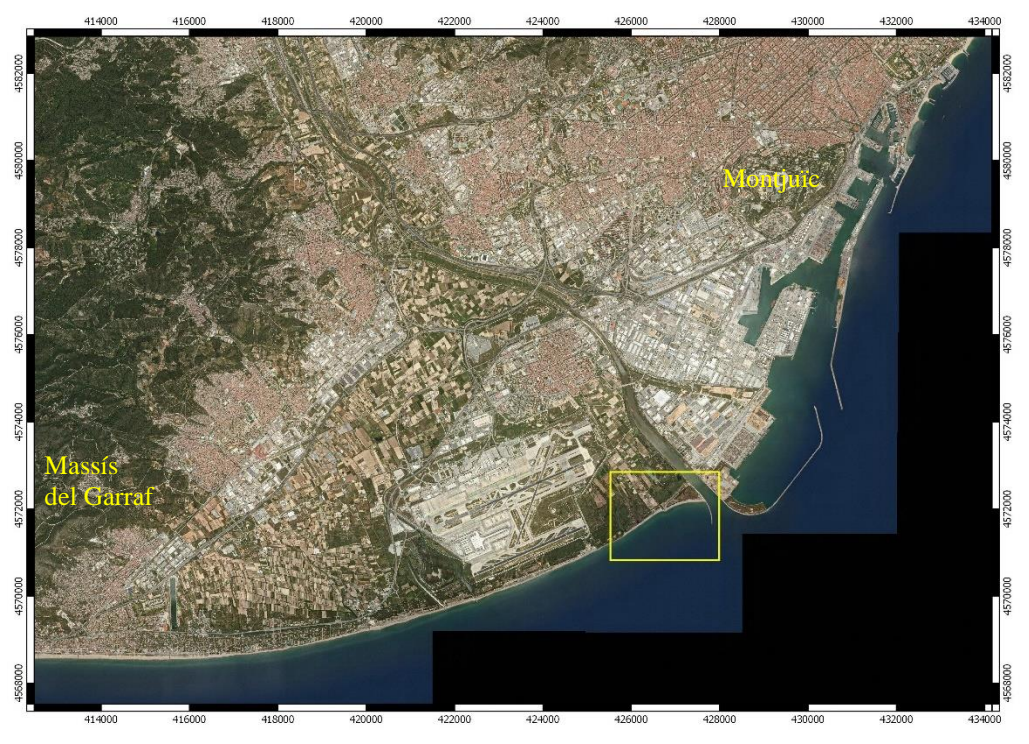

Figura 1. Orto imatge del delta del Llobregat de 2019, DATUM ETRS89, Projecció Zona 31N (font: Institut Cartogràfic i Geològic de Catalunya-ICGC). El requadre groc indica la zona ampliada a la figura 2.

El delta actual és un espai transformat per l'acció humana. Les diferents etapes han deixat empremta sobre el territori, que s'ha convertit en un mosaic de paisatges: espais naturals, conreus, zones urbanes, industrials i de serveis, xarxa viària i ferroviària, i infraestructures com el Port i l'Aeroport.

El marge esquerre del riu Llobregat es va transformar ràpidament i avui dia gairebé no hi queden terrenys naturals ni agrícoles. El marge dret, en canvi, acull les restes d'aiguamolls litorals, algunes platges i pinedes ben conservades i també zones agrícoles i humanitzades. Les àrees millor conservades són les que constitueixen els espais naturals.

La varietat d'hàbitats presents d'interès europeu i la riquesa faunística i botànica han fet que el Consell de la Comunitat Europea hagi declarat ZEPA (Zona d'Especial Protecció per a les Aus) més de 900 hectàrees, que estan protegides com a Xarxa Natura 2000, i d'aquestes, prop de 500 hectàrees són Reserva Natural Parcial [\(Consorci per a la](http://www.deltallobregat.cat/presentacio3_1/_5G1ICS7tAW5I8KBgdOjrsnTyXN4TD1p6WnJqj5CBiJYm-1vhtEnxqw)  [Protecció i la Gestió dels Espais Naturals del Delta del Llobregat\)](http://www.deltallobregat.cat/presentacio3_1/_5G1ICS7tAW5I8KBgdOjrsnTyXN4TD1p6WnJqj5CBiJYm-1vhtEnxqw).

## **Situació de la zona estudiada:**

La zona d'estudi comprèn un tram de 1.200 m de longitud de la costa del delta del Llobregat situat al SW de l'actual desembocadura del riu Llobregat (figures 1 i 2). El tram analitzat es situa concretament entre la platja de Ca l'Arana i l'estany de la Ricarda.

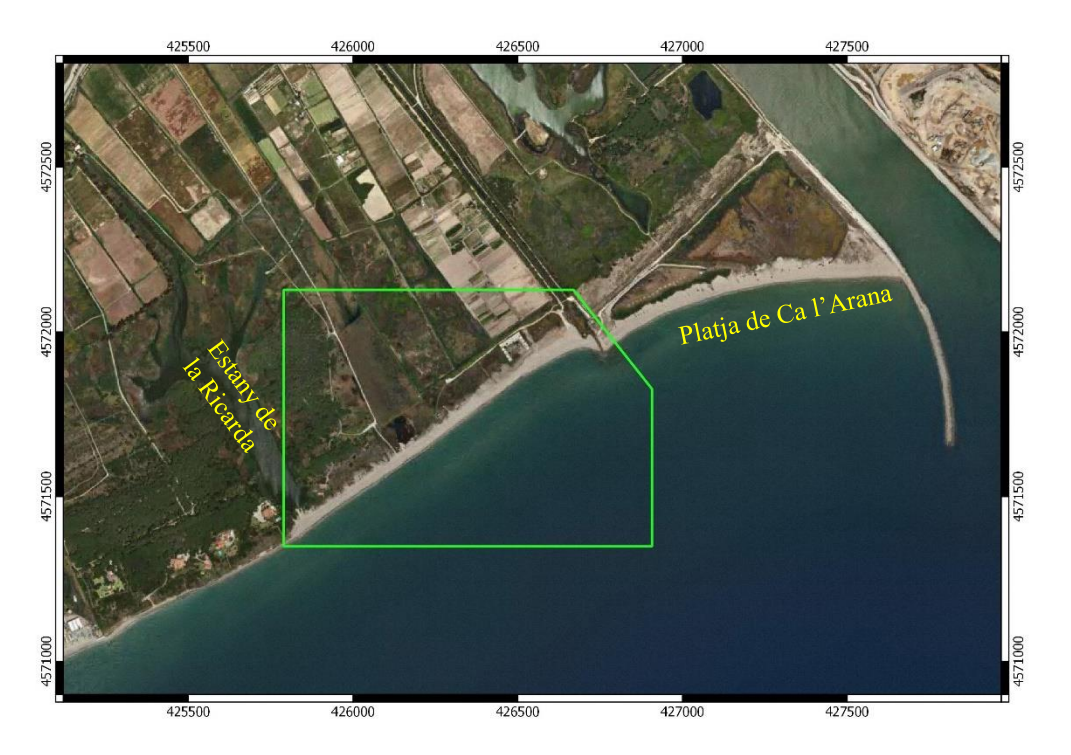

Figura 2. Orto imatge del delta del Llobregat de 2019, DATUM ETRS89, Projecció Zona 31N (font: Institut Cartogràfic i Geològic de Catalunya-ICGC). El requadre verd indica la zona analitzada en aquesta pràctica.

## **Pas 1 – Descàrrega de dades:**

- Ves al Campus Virtual de l'assignatura i descarrega els arxius **Costa\_Llobregat.zip** i **dades\_Llobregat.zip** que trobaràs al bloc de la pràctica corresponent.
- Crea una carpeta nova al disc D:\, anomena-la amb el teu **Cognom\_Nom**
- Descomprimeix els arxius que t'has descarregat del campus virtual a *D:\Cognom\_Nom\dades\_Llobregat* de manera que obtinguis:

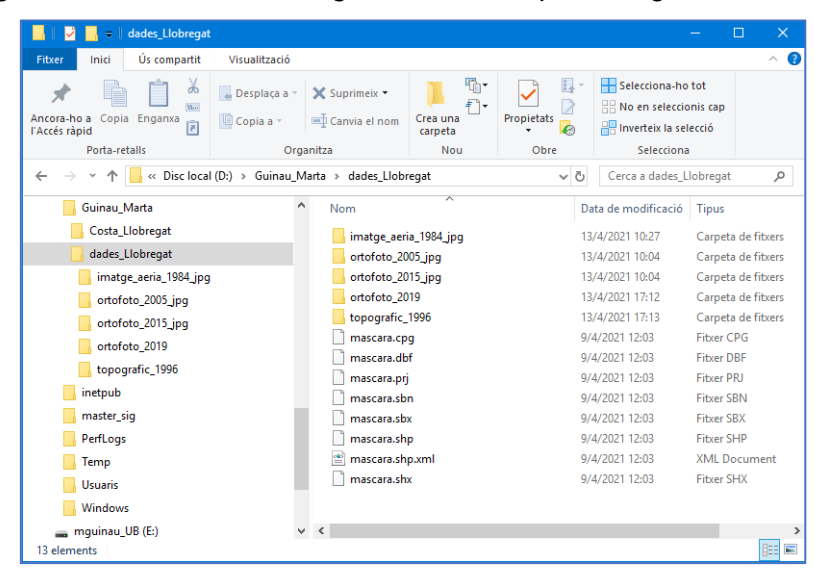

### **Pas 2 – Genera un nou projecte de QGIS i carrega-hi les dades que t'acabes de descarregar:**

- Genera un nou projecte de QGIS i guarda'l a la carpeta amb el teu Cognom\_Nom
- Carrega les dades disponibles i visualitza l'àrea coberta per cada una
- Estructura la informació per a poder-la analitzar

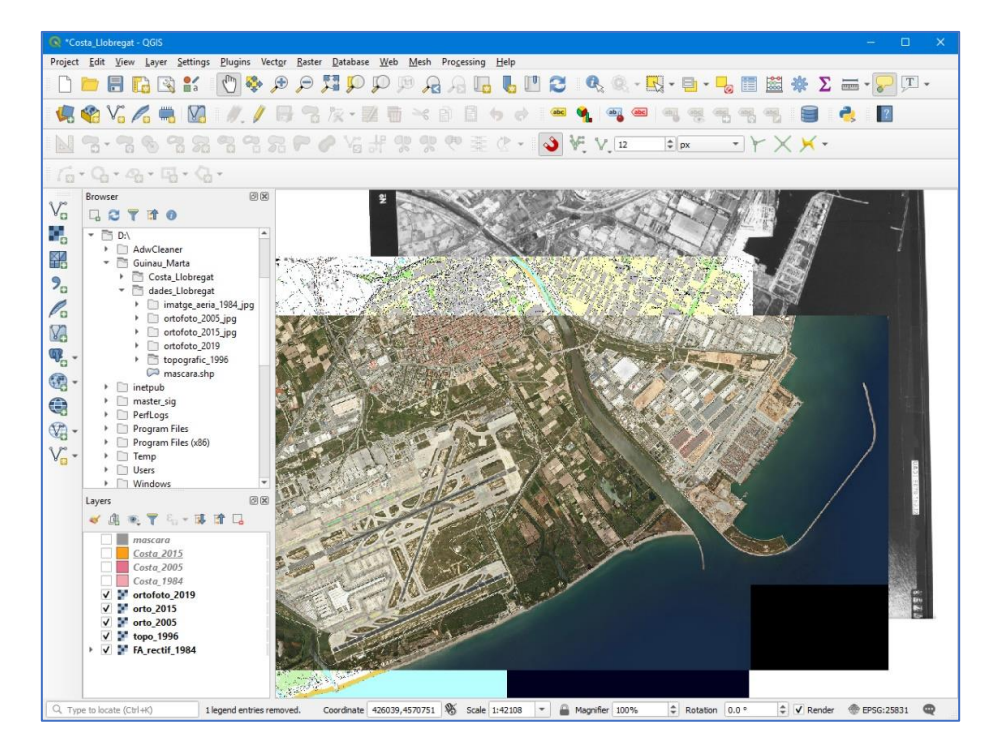

-

## **Pas 3 – Crea un** *Bookmark* **per a fixar la vista de dades a la zona d'estudi**

- Fixa't que la capa màscara cobreix part de les dades i deixa visible una finestra que correspon a l'àrea d'estudi que treballaràs en aquesta pràctica.
- Pots crear un *Bookmark* per a fixar la vista de dades a la zona d'estudi (segueix els passos de la següent imatge)

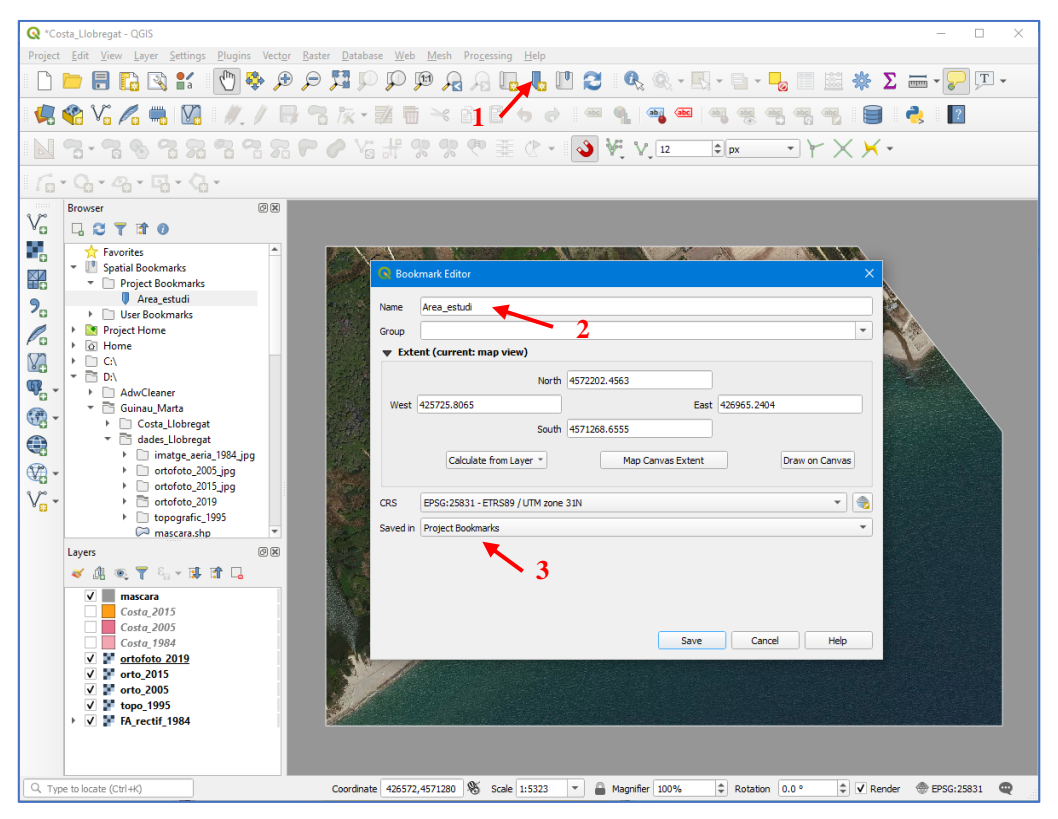

**Pas 4 – Crea una capa vectorial (Shapefile) per a cada any que queda per interpretar**

- Crea un nou *Shapefile* **de Poligons** per emmagatzemar la posició de la línia de Costa interpretada sobre la imatge de 2019 tal com mostra la imatge següent.

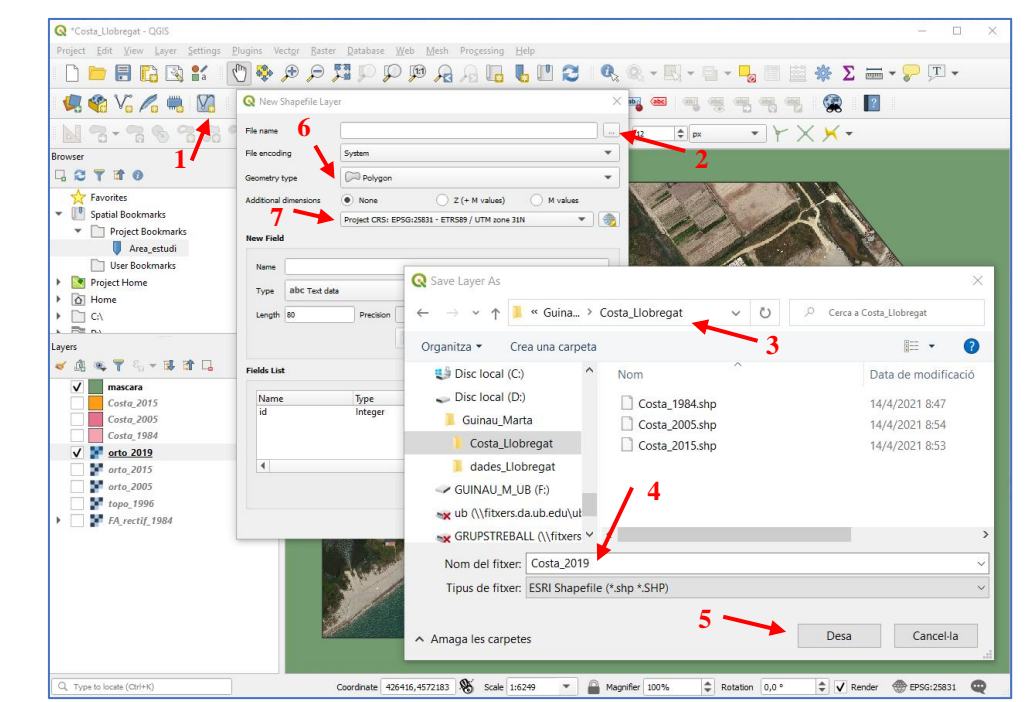

#### Grau de Ciències del Mar (UB) de Controlle de Marta Guinau (mauinau @ub.edu)

- Quan generis la capa genera dos camps nous amb les característiques indicades a la següent imatge:
- Fes el mateix per a cada un dels anys dels quals disposes de dades

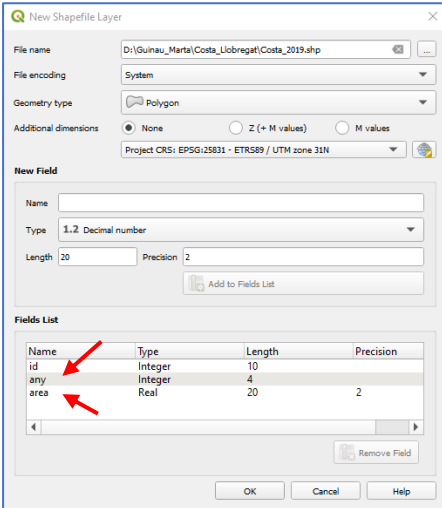

#### **Pas 5 – Interpreta la posició de la línia de costa en cada any dels quals disposes de dades i edita cada una de les capes creades**

- Visualitza cada una de les imatges disponibles i digitalitza un polígon que delimiti la zona emergida en cada un dels anys dels quals disposes de dades
- Tingues en compte que els límits del polígon coincideixin amb els límits de la màscara i la posició de la línia de costa que correspongui(veure imatge següent com a referència)
- Per assegurar-te que els límits del polígon coincideixin exactament amb la màscara pots activar la barra d'eines *Snapping* (1)
- Inicia l'edició de la capa que vols editar(2)
- Digitalitza el polígon (3)
- Indica l'any al qual correspon el polígon al camp any de la llista d'atributs (4)

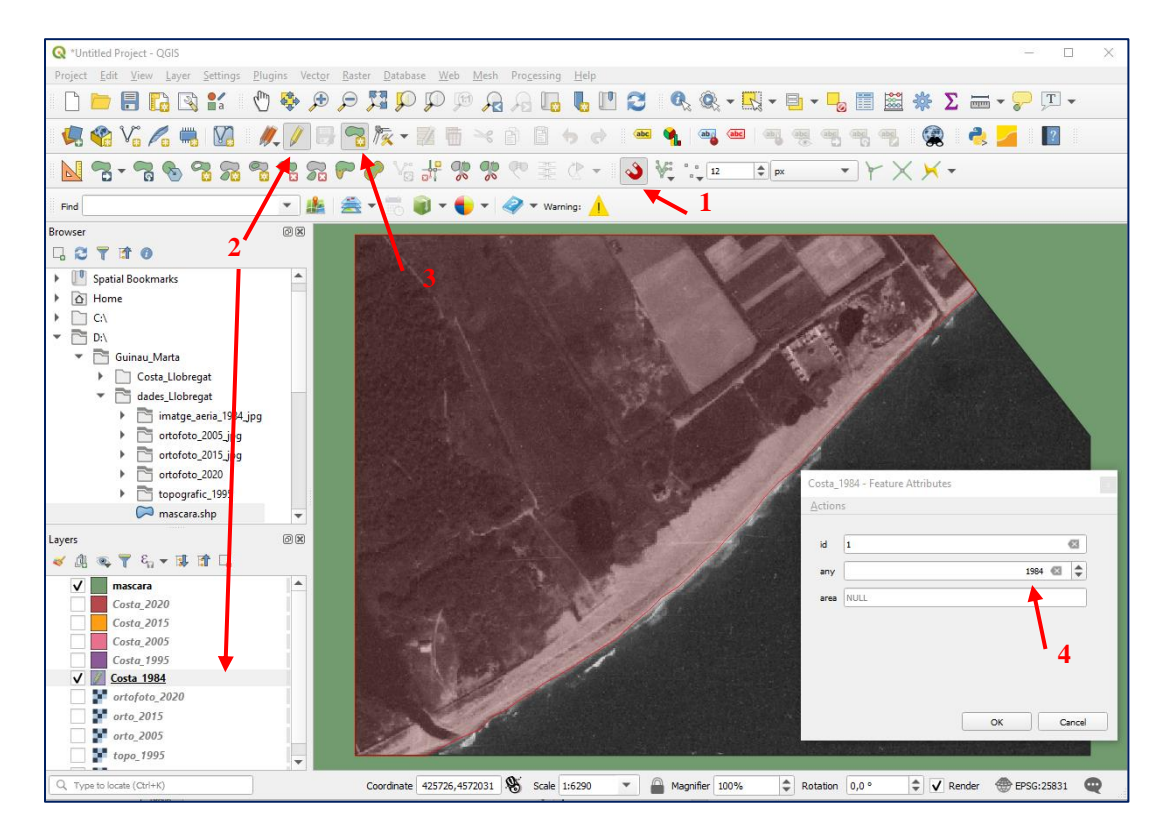

Un cop tinguis la capa creada, obre la taula d'atributs (botó dret sobre la capa i Open Attribute Talbe), per introduir l'àrea del polígon digitalitzat (seguir els passos de la imatge següent).

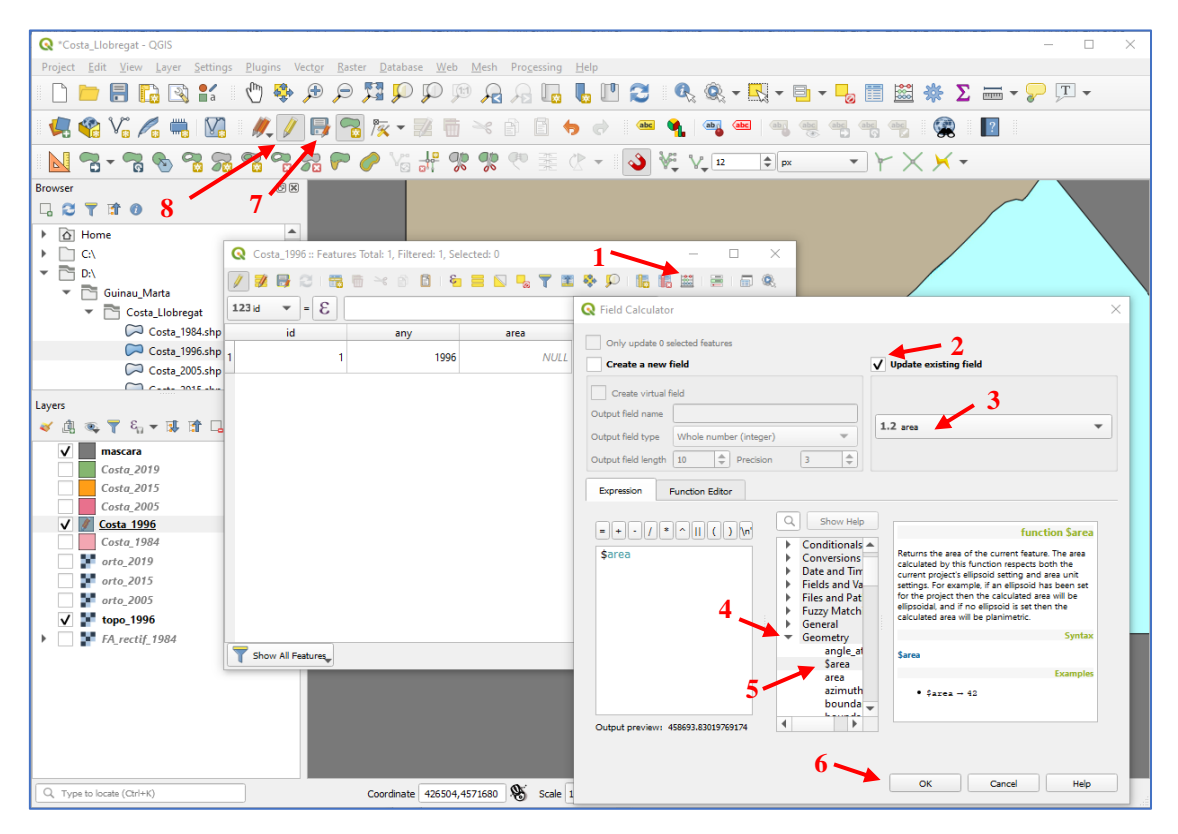

Un cop hagis introduït totes les dades necessàries a la capa, no t'oblidis de guardar els canvis i desactivar l'edició de la capa (7 i 8 a la imatge anterior).

## **Pas 6 – Identificació i resolució d'errors en les dades**

- Què passa quan interpretes les dades corresponents al Mapa topogràfic de 1996?
- A què pot ser degut l'error que s'observa en la posició de la línia de costa?
- Com resoldries aquest error?

### **Pas 7 – Anàlisi de les variacions a la costa**

- Crea una carpeta *D:\Cognom\_Nom\Analisi\_Costa* on emmagatzemaràs els resultats de l'anàlisi.
- Activa la finestra *Processing Toolbox* i cerca l'eina *Union* (veure figura següent).
- Selecciona les dues capes que vols analitzar com a dades d'entrada.
- Cerca la carpeta on guardaràs la capa resultant i dona-li nom tal com mostra la figura següent.

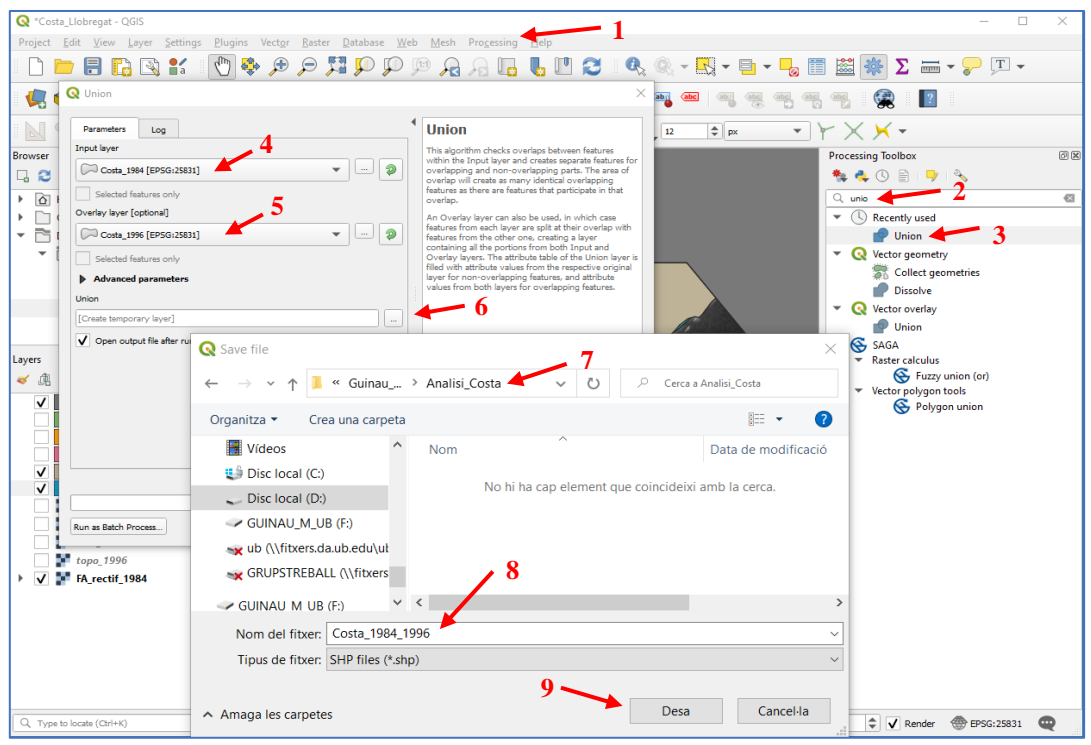

## **Pas 8 – Interpretació dels resultats**

- Obre la taula d'atributs de la capa resultant.
- Fixa't que hi ha camps innecessaris (id\_2 i area\_2) i camps que cal actualitzar (area)
- Elimina els camps innecessaris

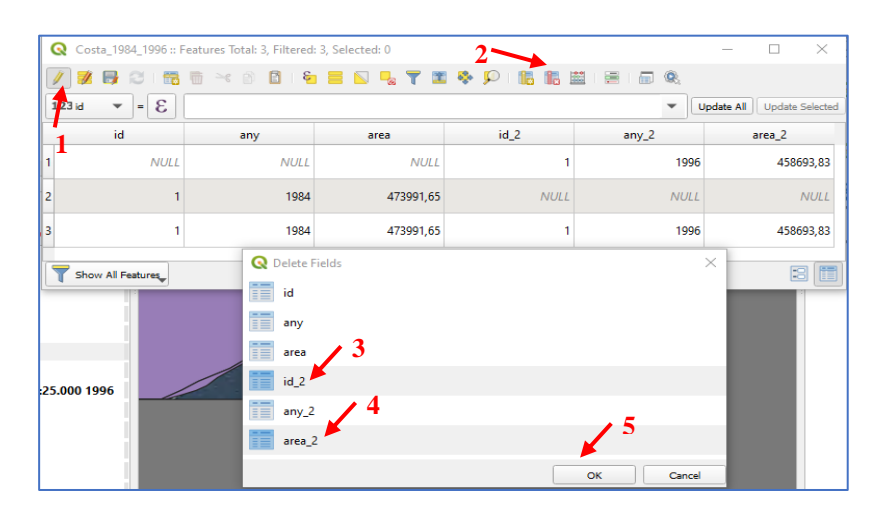

- Actualitza el camp area per recalcular l'àrea dels polígons que conté aquesta capa (revisa com has calculat l'àrea dels polígons d'una capa al pas 5).
- Afegeix un nou camp a la taula d'atributs per a identificar els polígons de terreny que s'ha mantingut emergit, els polígons corresponents al retrocés i els polígons corresponents a l'avenç de la costa (ja sigui a causa de processos naturals o antròpics) (veure figura següent).

### Dinàmica Sedimentària i Litoral

Grau de Ciències del Mar (UB) Marta Guinau (mguinau @ub.edu)

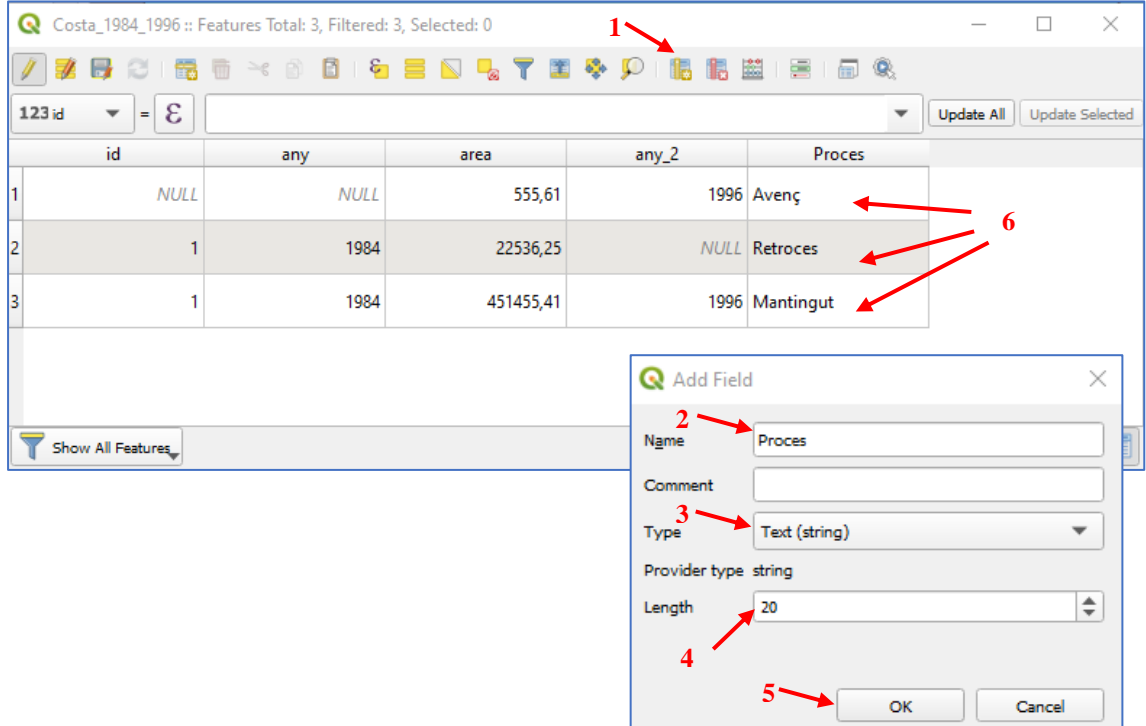

- Exporta la taula d'atributs a Excel per tal de generar una taula que reculli tots els resultats de l'anàlisi i puguis analitzar-los (botó dret sobre la capa, selecciona Export/Save Features As i veure figura següent).

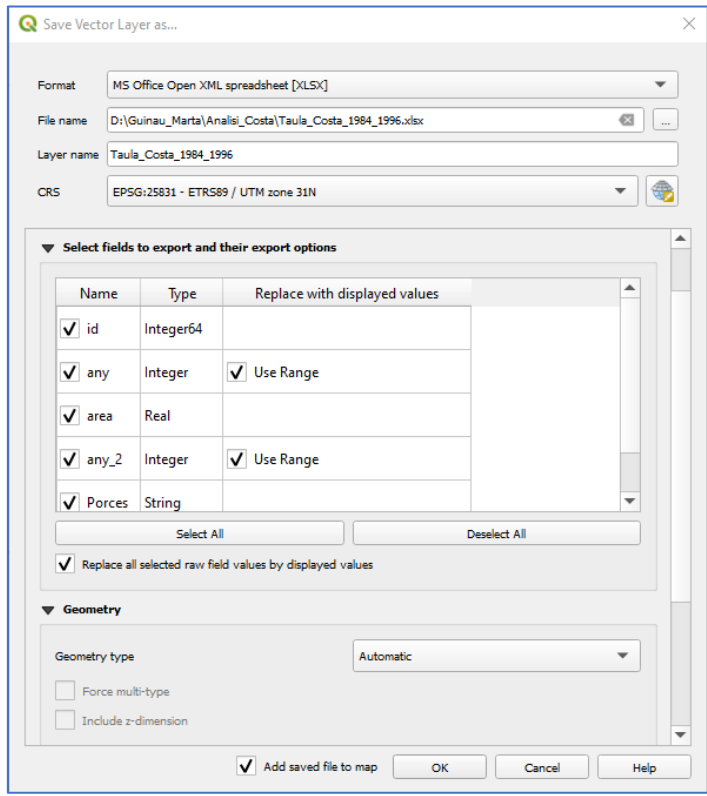

- Fes el mateix per a cada un dels períodes dels que tens informació.

#### **Pas 9 – Anàlisis de les possibles causes de les variacions obtingudes**

- Genera una taula d'Excel amb tots els resultats obtinguts i calcula la taxa d'avenç i retrocés de cada període.
- Genera un gràfic amb les taxes de cada període
- Desactiva la màscara i visualitza la zona del voltant de l'àrea estudiada (zona del port de Barcelona i l'aeroport del Prat).
- Carrega el WMS de l'ICGC per a poder visualitzar les Ortoimatges històriques:
	- o Botó dret sobre WMS/WMTS al Browser.
		- o New Connection
	- o Name: Ortoimatges\_ICGC
	- o URL: <https://geoserveis.icgc.cat/servei/catalunya/orto-territorial/wms>
	- o OK
- Amb el WMS de les ortoimatges de l'ICGC visualitza les següents capes:
	- o Ortofoto blanc i negre 1994-1997
	- o Ortofoto\_color\_2000-2003
	- o Ortofoto\_color\_2004-2005
	- o Ortofoto\_color\_2006-2007
	- o Ortofoto\_color\_2008
	- o Ortofoto\_color\_2015
	- o Ortofoto\_color\_2019

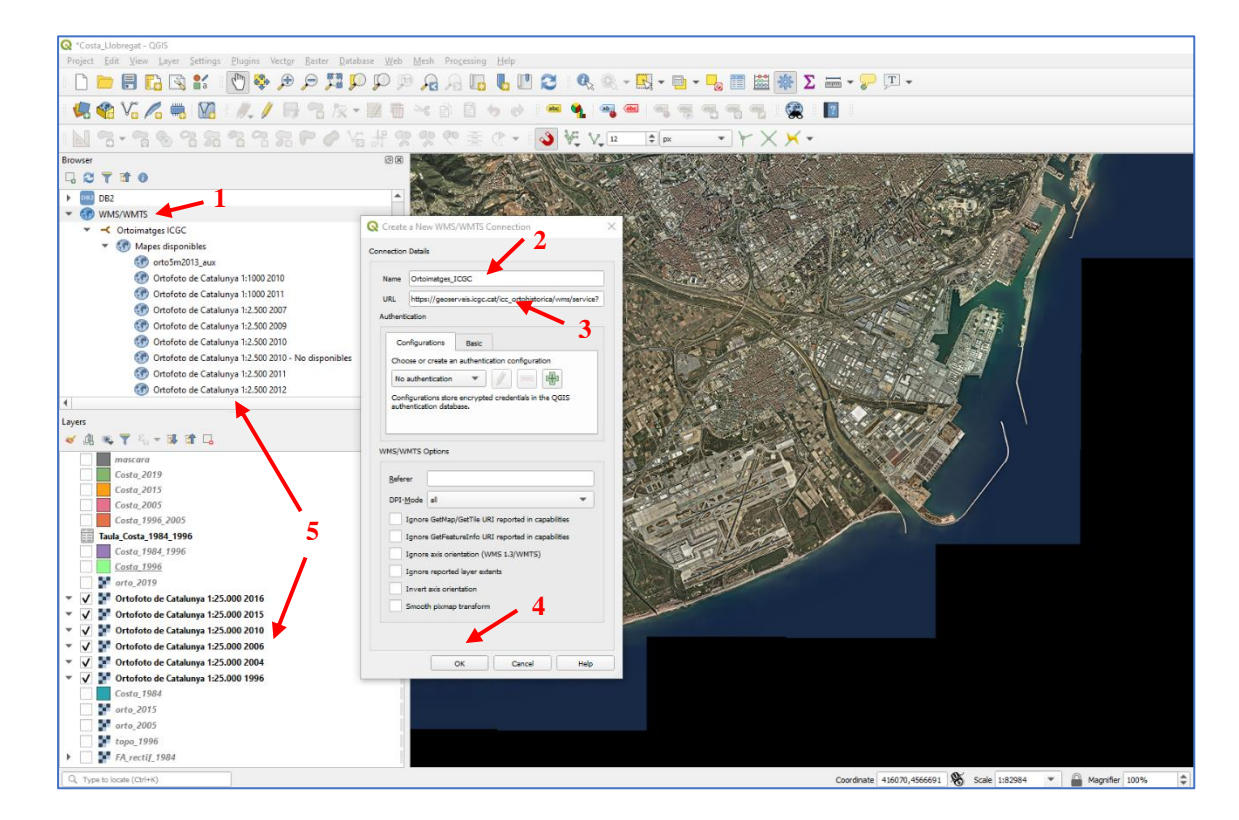

Compara les imatges amb els resultats obtinguts en l'anàlisi GIS i indica com han pogut influenciar les actuacions antròpiques que han tingut lloc al Delta del Llobregat amb les variacions identificades a l'àrea estudiada (si no pots visualitzar les ortoimatges històriques de l'ICGC amb WMS, a continuació et facilitem unes captures).

Grau de Ciències del Mar (UB) Marta Guinau (mguinau @ub.edu)

# RECULL D'ORTOIMATGES HITÒRIQUES DE L'ICGC

# Ortofoto\_blanc\_i\_negre\_1994-1997

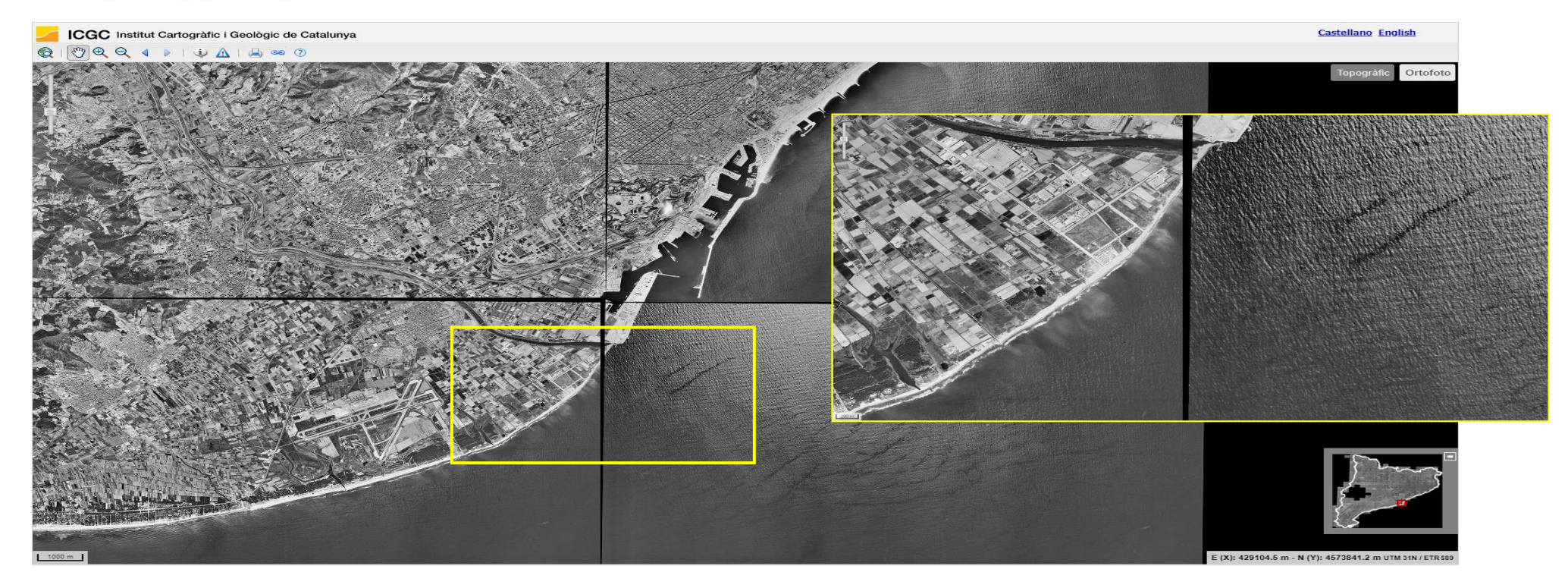

Dinàmica Sedimentària i Litoral

Grau de Ciències del Mar (UB) Marta Guinau (mguinau @ub.edu)

Ortofoto\_color\_2000\_2003

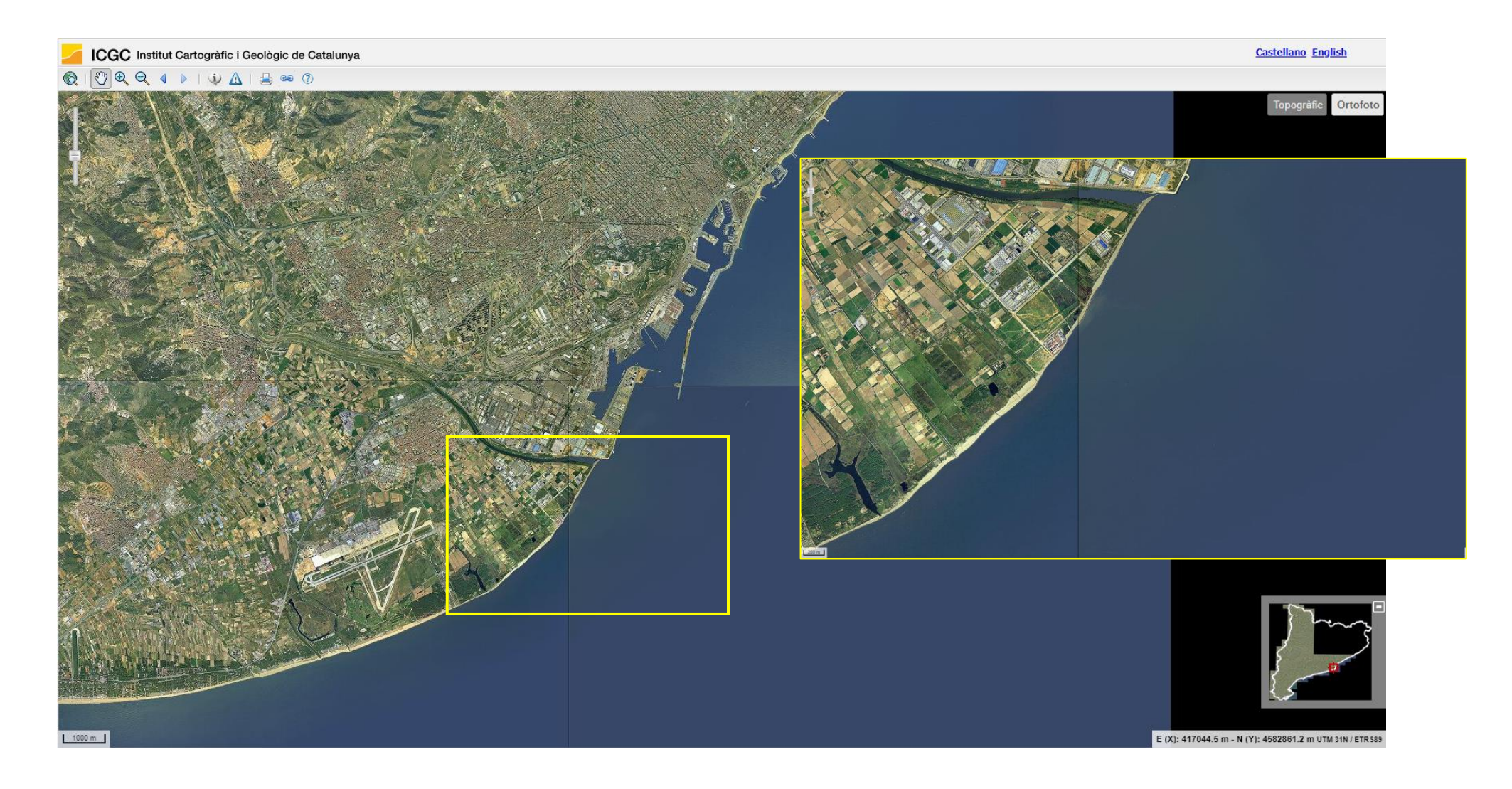

Dinàmica Sedimentària i Litoral Grau de Ciències del Mar (UB) Marta Guinau (mguinau @ub.edu)

# Ortofoto\_color\_2004-2005

![](_page_11_Picture_3.jpeg)

Grau de Ciències del Mar (UB) Marta Guinau (mguinau @ub.edu)

# Ortofoto\_color\_2006-2007

![](_page_12_Picture_3.jpeg)

Marta Guinau [\(mguinau@ub.edu\)](mailto:mguinau@ub.edu)

![](_page_13_Picture_3.jpeg)

Dinàmica Sedimentària i Litoral<br>Grau de Ciències del Mar (UB)

Marta Guinau [\(mguinau@ub.edu\)](mailto:mguinau@ub.edu)

![](_page_14_Picture_3.jpeg)

Dinàmica Sedimentària i Litoral<br>Grau de Ciències del Mar (UB)

Marta Guinau [\(mguinau@ub.edu\)](mailto:mguinau@ub.edu)

![](_page_15_Picture_3.jpeg)

Dinàmica Sedimentària i Litoral<br>Grau de Ciències del Mar (UB)

Marta Guinau [\(mguinau@ub.edu\)](mailto:mguinau@ub.edu)

![](_page_16_Picture_3.jpeg)